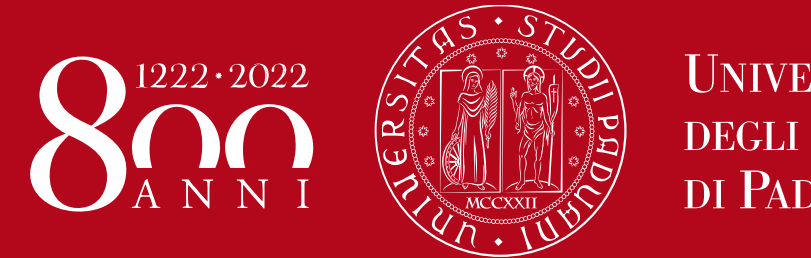

**UNIVERSITÀ** DEGLI STUDI DI PADOVA

# *Istruzione operativa per l'utilizzo del Logbook da parte dei Tutor*

*Rev.00 27/09/2022*

### Schermata HOME

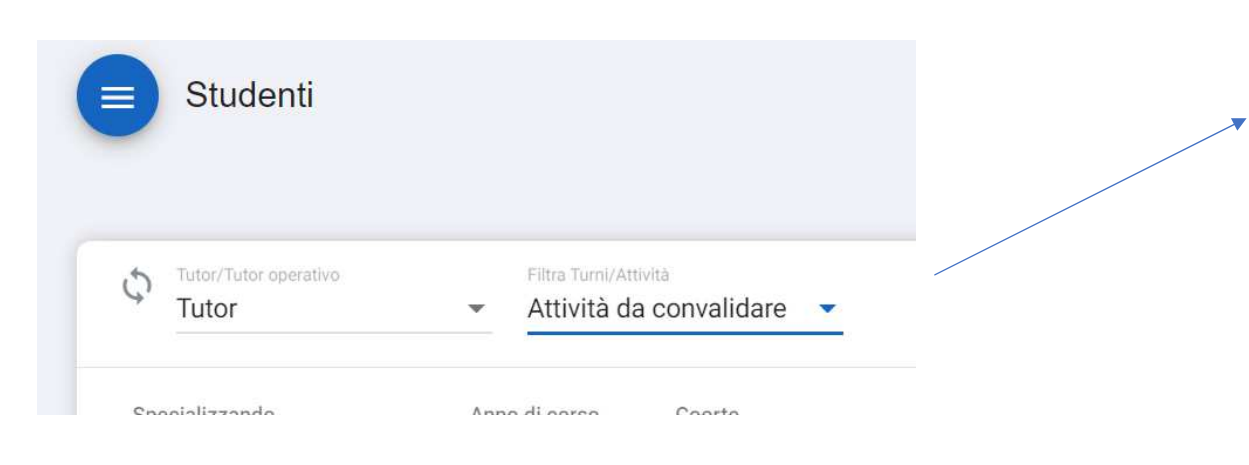

Posizionare i filtri in alto come nell'immagine

I filtri danno 2 possibilità di scelta: «Attività da convalidare» e «Turni da valutare». Sono due operazioni distinte e separate che vanno fatte nell'ordine:1^ convalidare le attività che lo specializzando ha inserito (sono riferite a uno specifico turno/arco temporale)2^ valutare il turno che racchiude le attività convalidate

### A cosa serve?

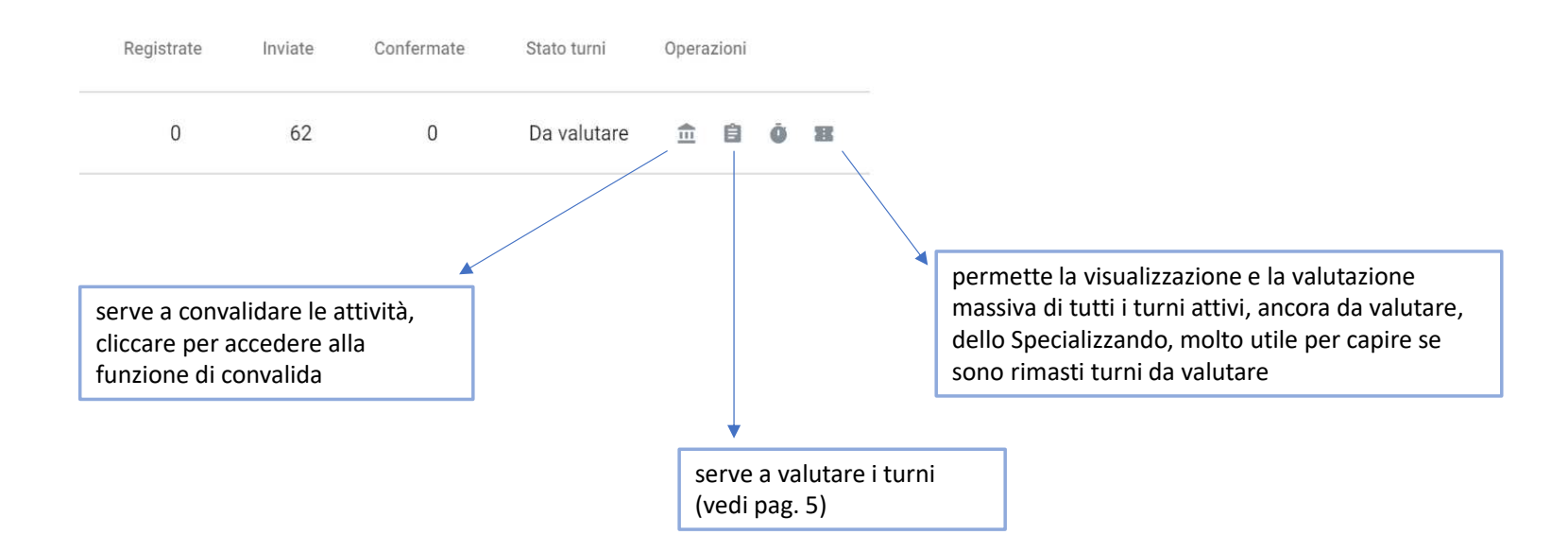

#### Operazione 1^ Schermata «Convalida attività»

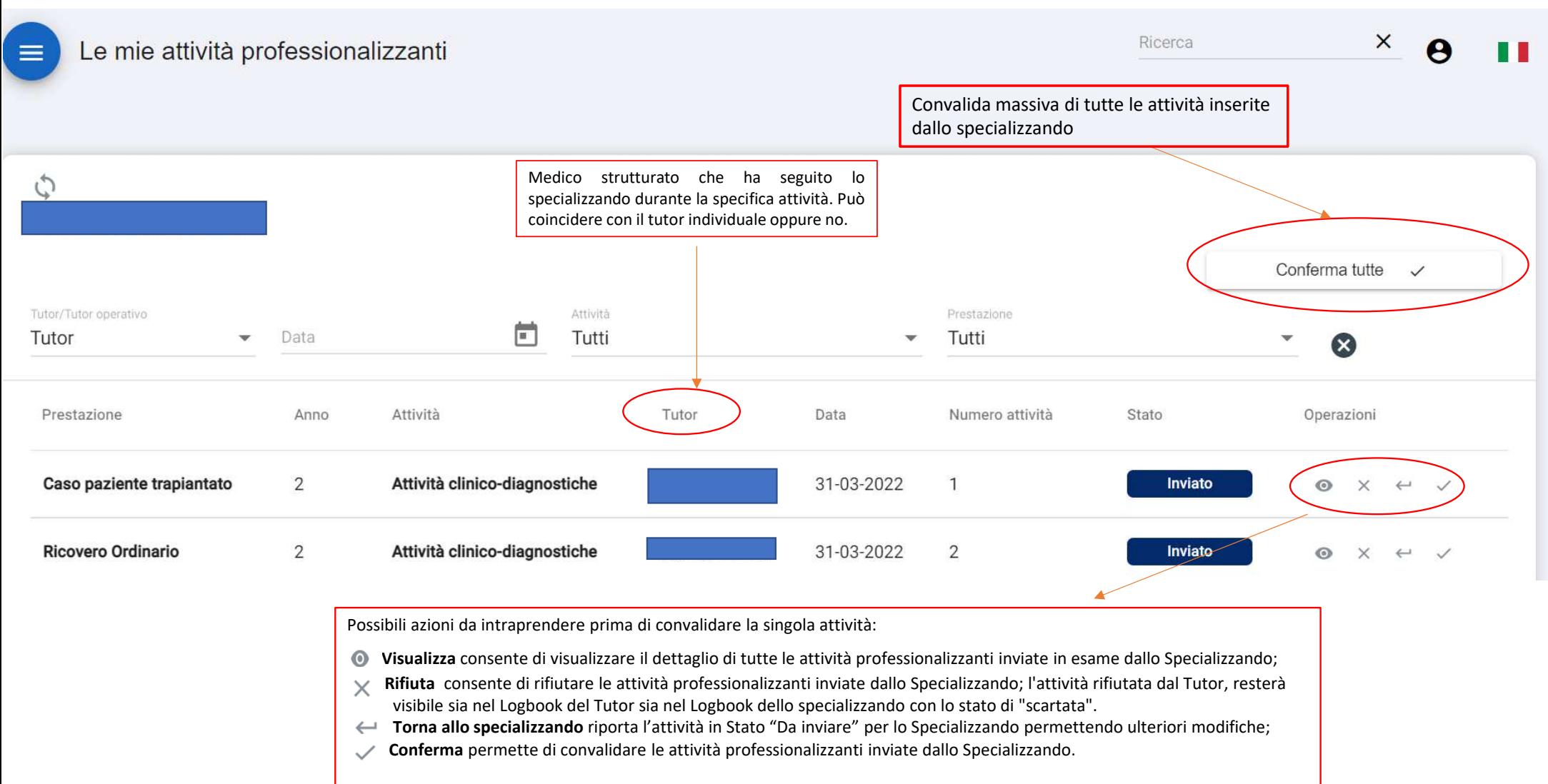

## Operazione 2^ Schermata «Turni da valutare»

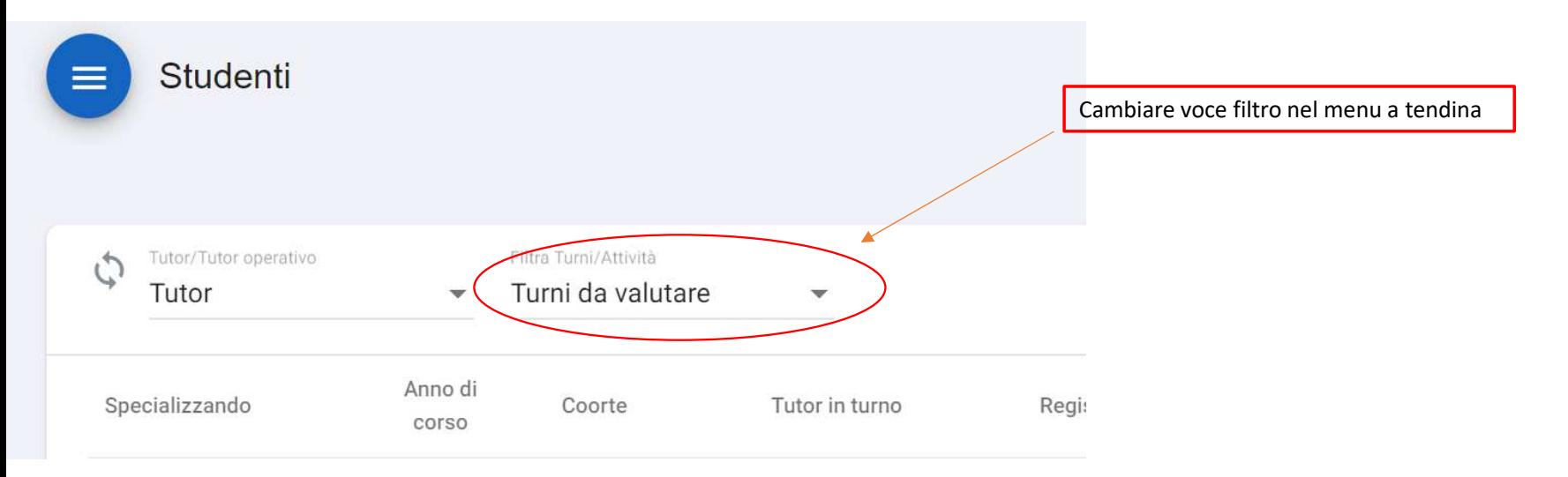

Posizionare i filtri in alto come nell'immagine

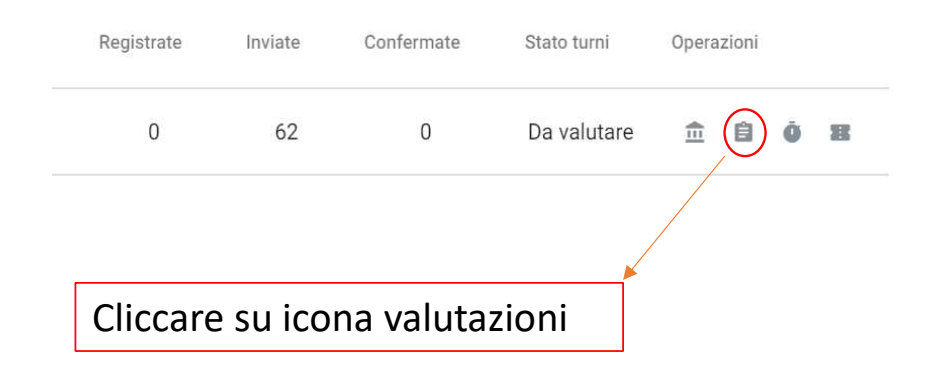

Scegliere il turno da valutare nel menu a tendina

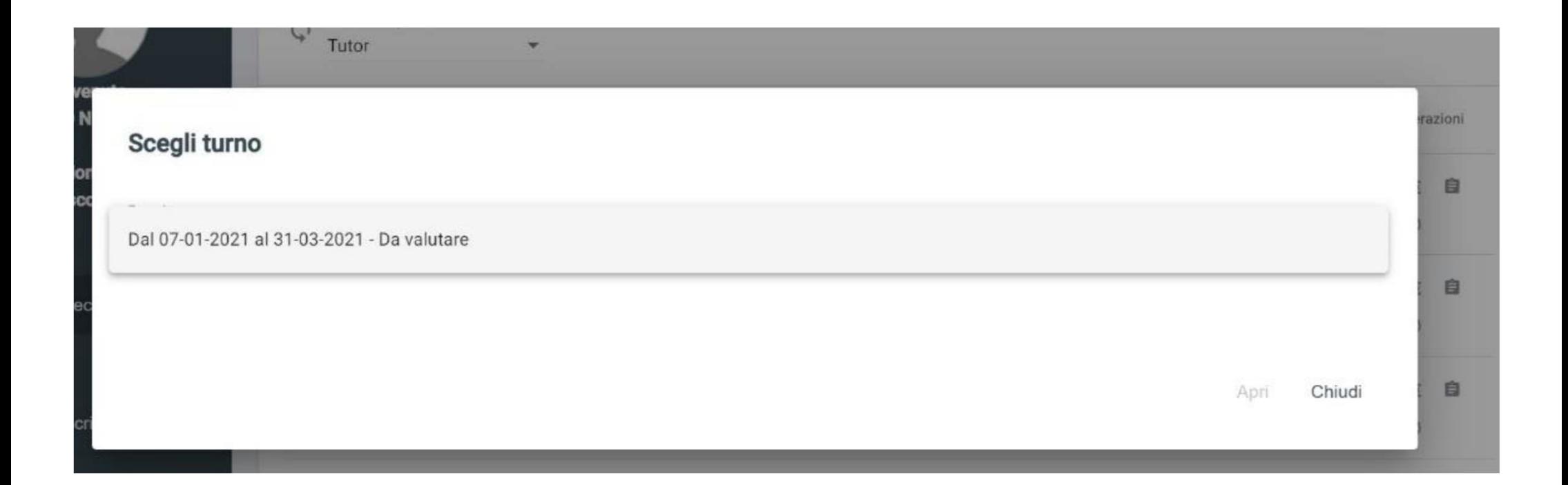

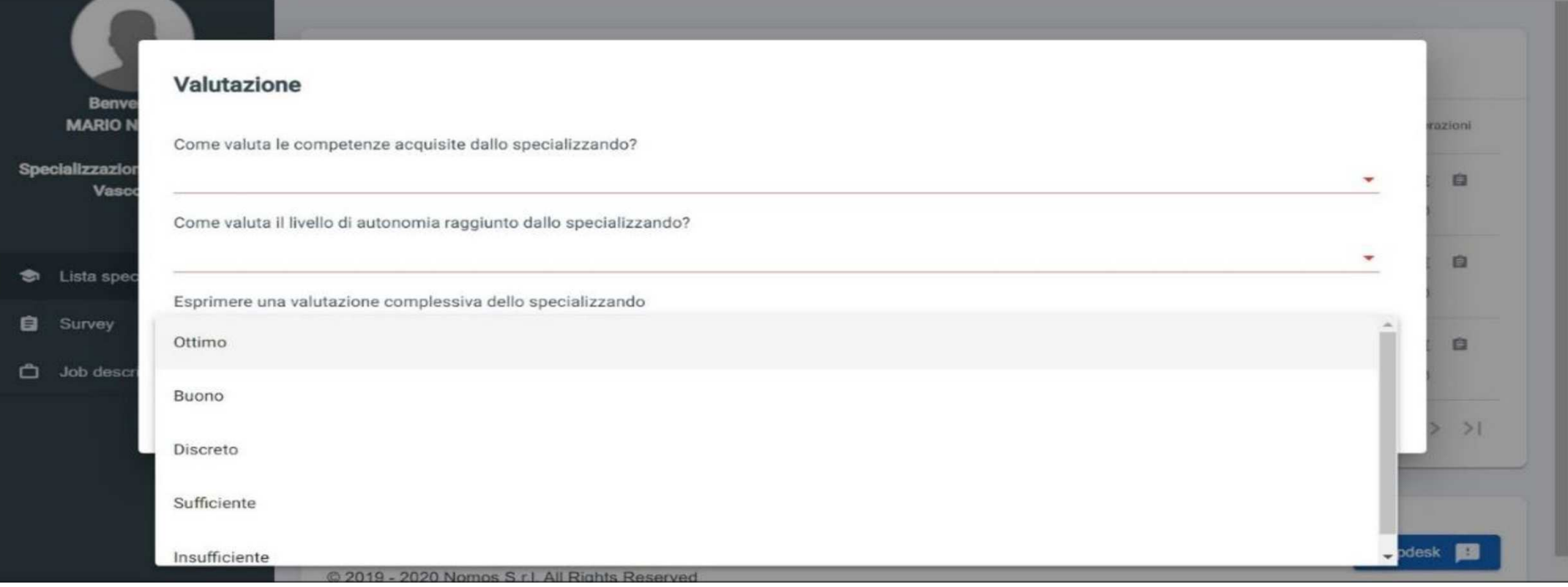

Una volta selezionato il turno è possibile compilare la scheda di valutazione indicando un valore che va da "Insufficiente" ad "Ottimo" per ciascuna delle voci presenti nella scheda.

 NB: per essere sicuri di aver valutato tutti i turni cliccate sull'ultima icona a destra nella barra operazioni della schermata «Valuta turni» (vedi pag. 3)

L'accesso al Logbook Specializzazione medica 3.0 <sup>è</sup> consentito <sup>a</sup> tutte le utenze (medico in formazione, direttore/direttrice, tutor, segreteria scuole) al link https://unipd.specializzazionemedica.it/

<sup>I</sup> tutor universitari accedono con credenziali di Ateneo (SSO - sezione in verde), mentre <sup>i</sup> Tutor non universitari accedono con credenziali fornite dalla Nomos Srl su richiesta alle Segreterie didattiche delle Scuole di specializzazione https://www.unipd.it/area-sanitaria-medici

<sup>I</sup> contenuti di questa Istruzione sono tratti dal Manuale Tutor fornito dalla NOMOS Srl <sup>e</sup> reperibile al seguente link: https://www.unipd.it/libretto-diario-informatizzato

Per ulteriori approfondimenti sono disponibili i video tutorial su <u>Specializzazionemedica 3.0 | NOMOS -</u>